# MAE /FunciónDynamicData Exchange ("DDE") y su vinculación con Excel/ GUÍARÁPIDA

# DEFINICIÓN DE PARÁMETROS

Para activar esta funcionalidad en la rueda deseada primero se deberá hacer click con el botón derecho sobre la misma para abrir el menú contextual. Luego se seleccionará el comando DDE y hará click sobre la opción Propiedades.

En caso de que la rueda seleccionada tenga el botón DDE en gris, significa que esta herramienta no está habilitada para la misma.

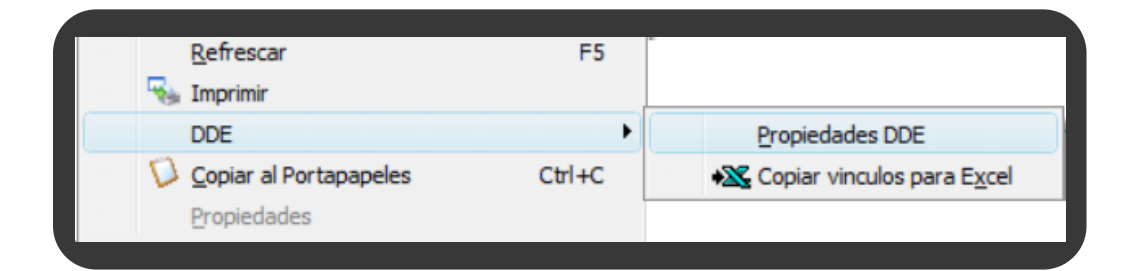

#### PASO<sub>2</sub>

En primer lugar, podrá definir una cantidad máxima de filas para luego efectuar configuraciones relacionadas con el formato de las cantidades y precios, como así también el multiplicador de estos.

En caso de que desee agregar solo algunas filas determinadas, deberá presionar el botón Agregar y seleccionar los instrumentos que sean de su interés y que se encuentren negociando en la rueda.

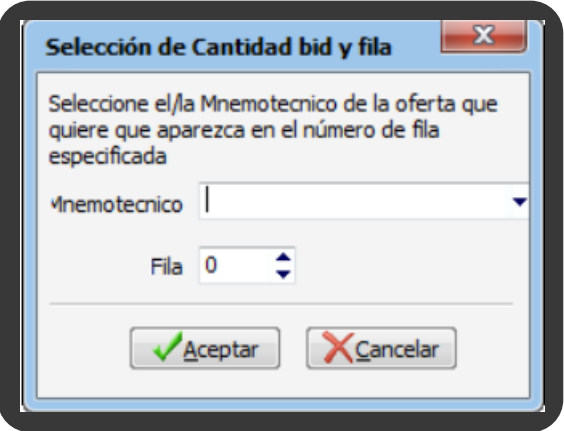

Luego de completar el paso 1 se abrirá la siguiente ventana donde se le requerirá al usuario que defina los parámetros para la exportación de los datos a la hoja de cálculo.

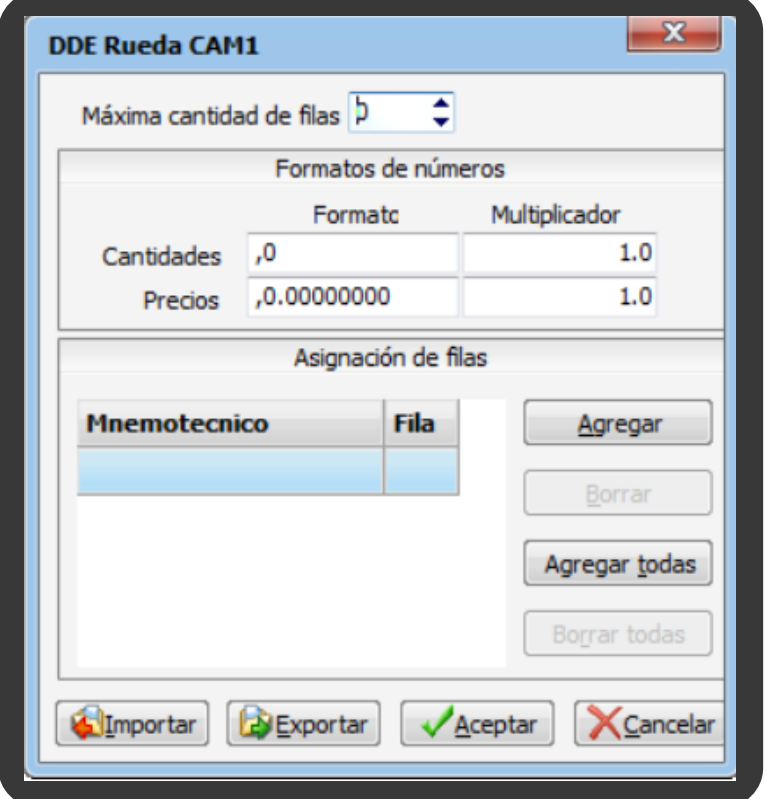

De esta manera, los valores se visualizarán en el orden que el usuario seleccione.

En caso de no precisar definir cada una de las especies a visualizar podrá utilizar el botón Agregar todas.

## ¿Cómo activar esta funcionalidad?

## ACTIVACIÓN

PASO<sub>1</sub>

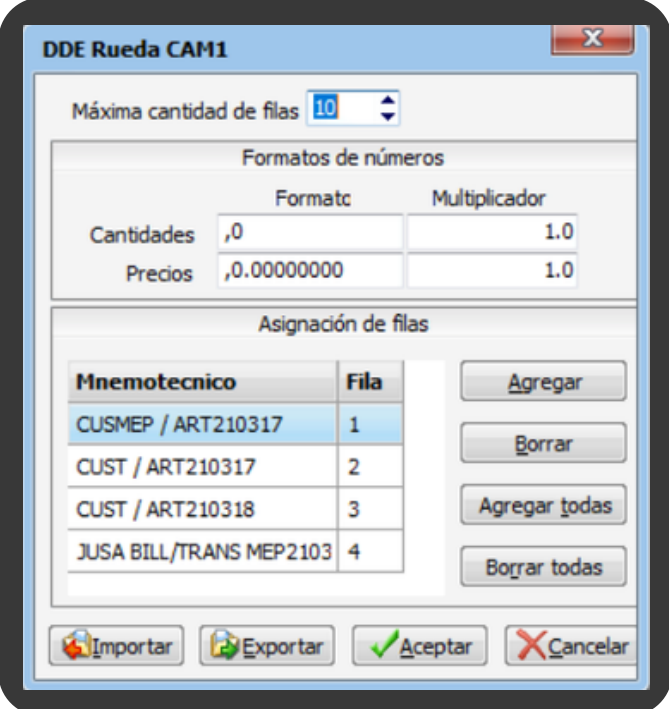

Una vez realizadas las definiciones necesarias, se deberá presionar el botón Aceptar.

## TRASPASO A LA HOJA DE CÁLCULO PASO 3

Una vez que hayan pegado los vínculos en el archivo de Excel, el fondo del Título de la Rueda cambiará de color a celeste indicando que los datos se encuentran vinculados perfectamente.

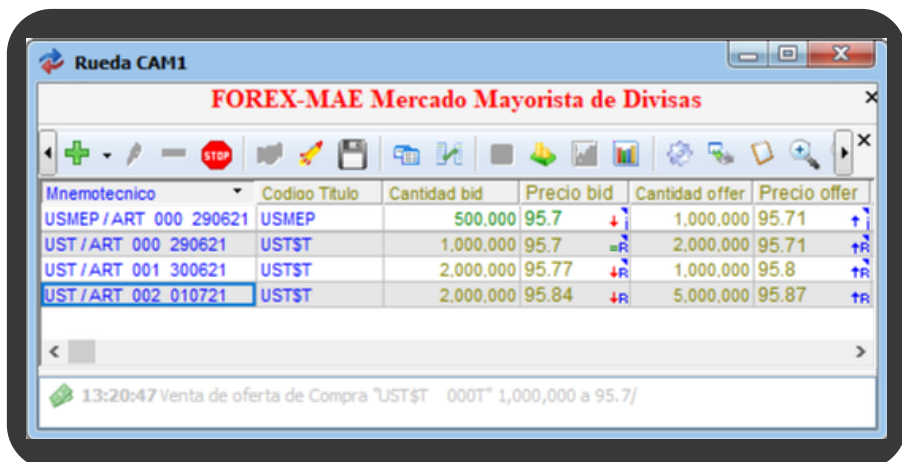

Es importante destacar que tanto la ventana de la rueda seleccionada como el Excel trabajan en simultáneo, es decir, cuando se efectúe un cambio en la primera, se verá reflejado en la hoja de cálculo.

Por último, para desvincular la información solo es necesario cerrar la ventana de Excel.

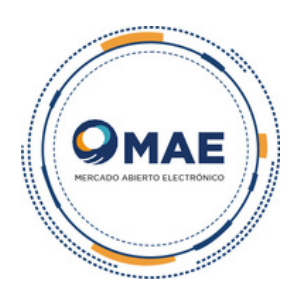

Luego deberá copiar los datos haciendo click en el botón Copiar vínculos para Excel y estos deben ser pegados en la hoja de cálculo haciendo click con el botón derecho y seleccionar Pegar.

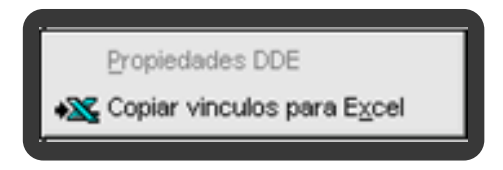

De esta forma se podrá visualizar lo siguiente en Excel:

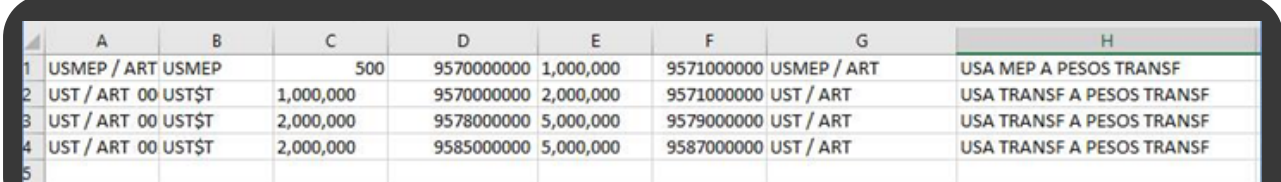

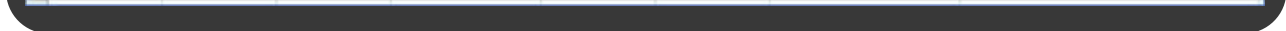